# **ZTE-U X850**

# User manual

ZTE CORPORATION NO. 55, Hi-tech Road South, ShenZhen, P.R.China Postcode: 518057 Tel: (86) 755 26779999 URL: http://www.zte.com.cn E-mail: mobile@zte.com.cn

#### **LEGAL INFORMATION**

Copyright © 2010 ZTE CORPORATION.

All rights reserved.

No part of this publication may be excerpted, reproduced, translated or utilized in any form or by any means, electronic or mechanical, including photocopying and microfilm, without the prior written permission of ZTE Corporation.

The manual is published by ZTE Corporation. We reserve the right to make modifications on print errors or update specifications without prior notice.

Version No. : R1.0 Edition Time : 20100513 Manual No. : 07958450

# **Contents**

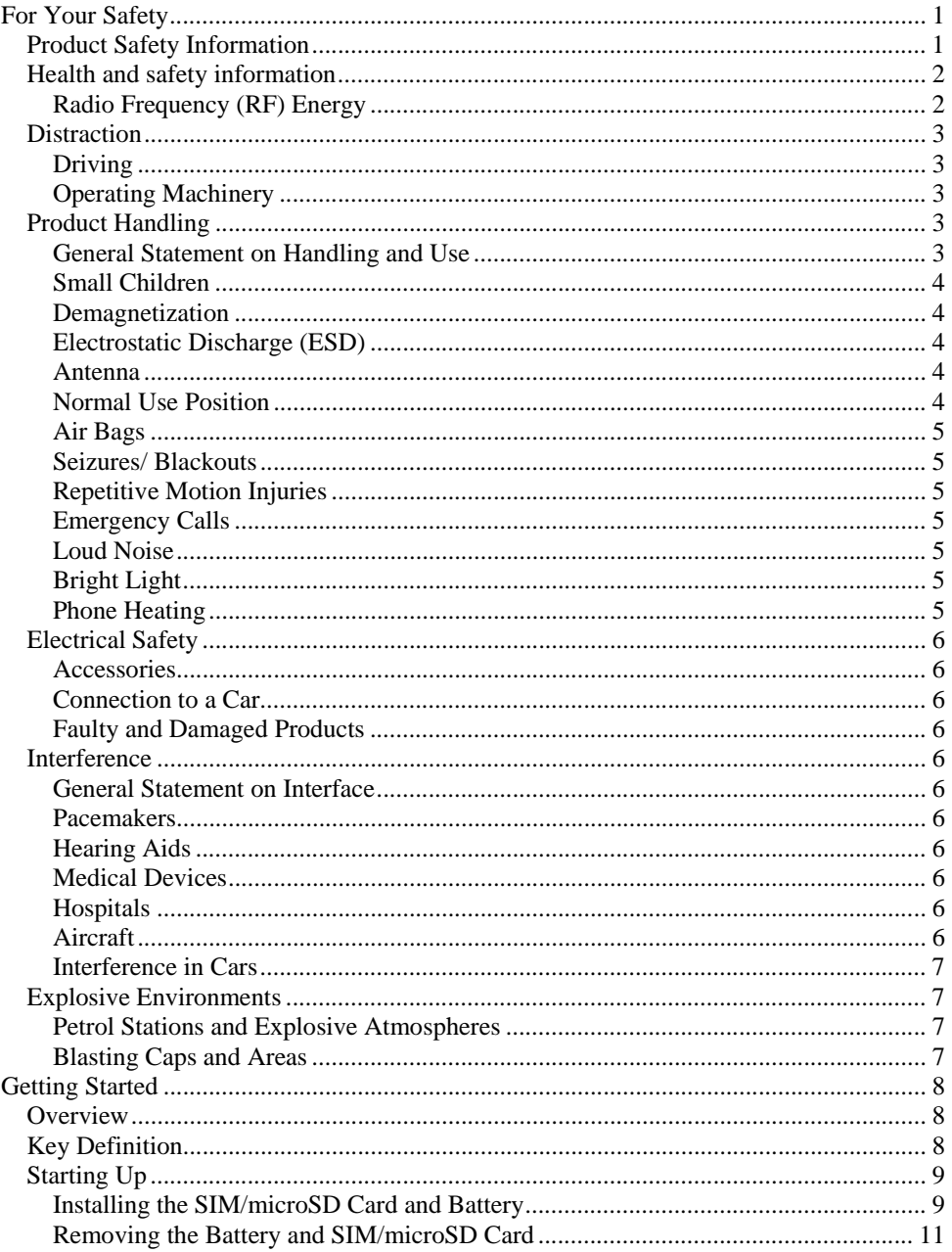

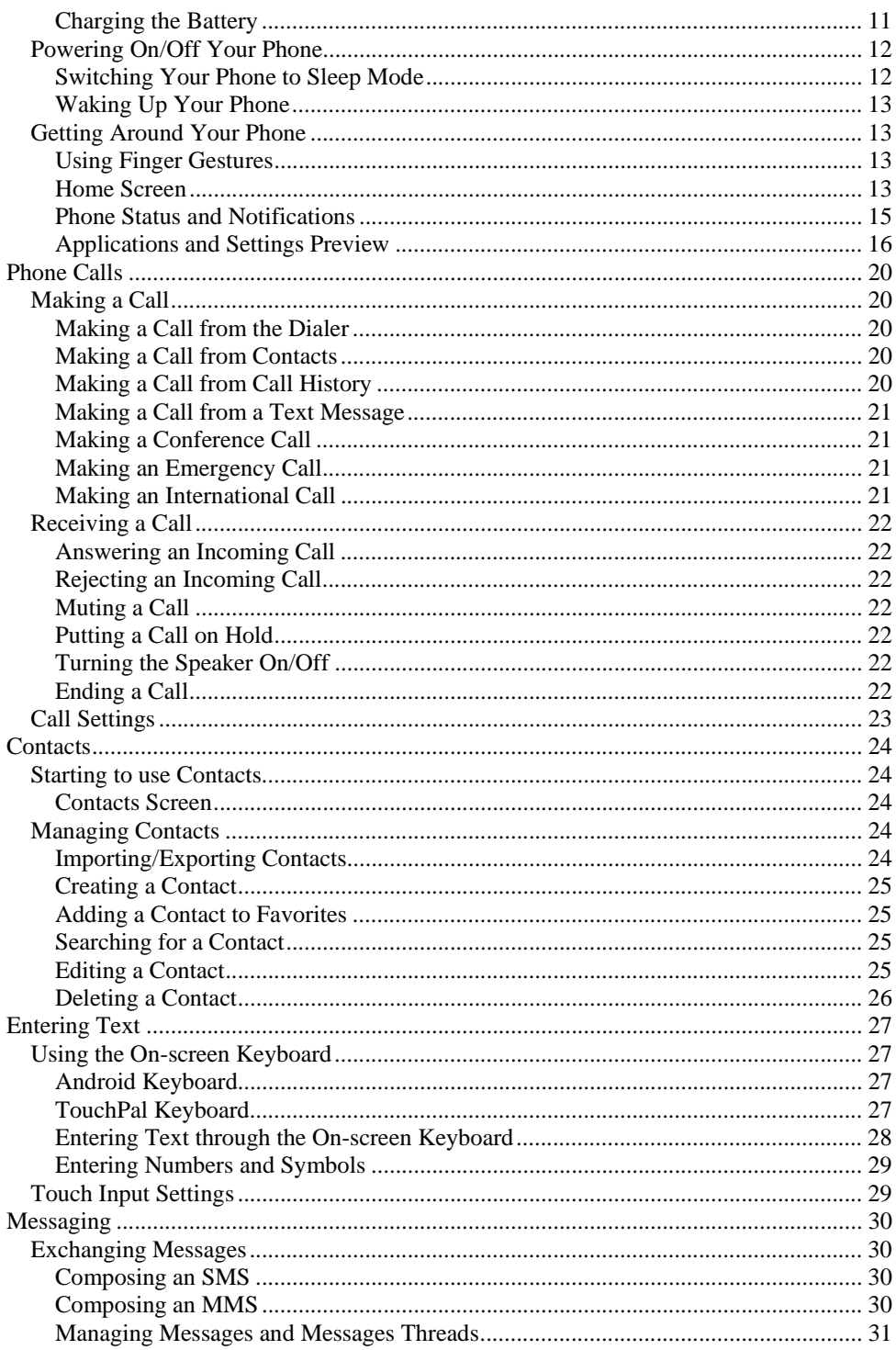

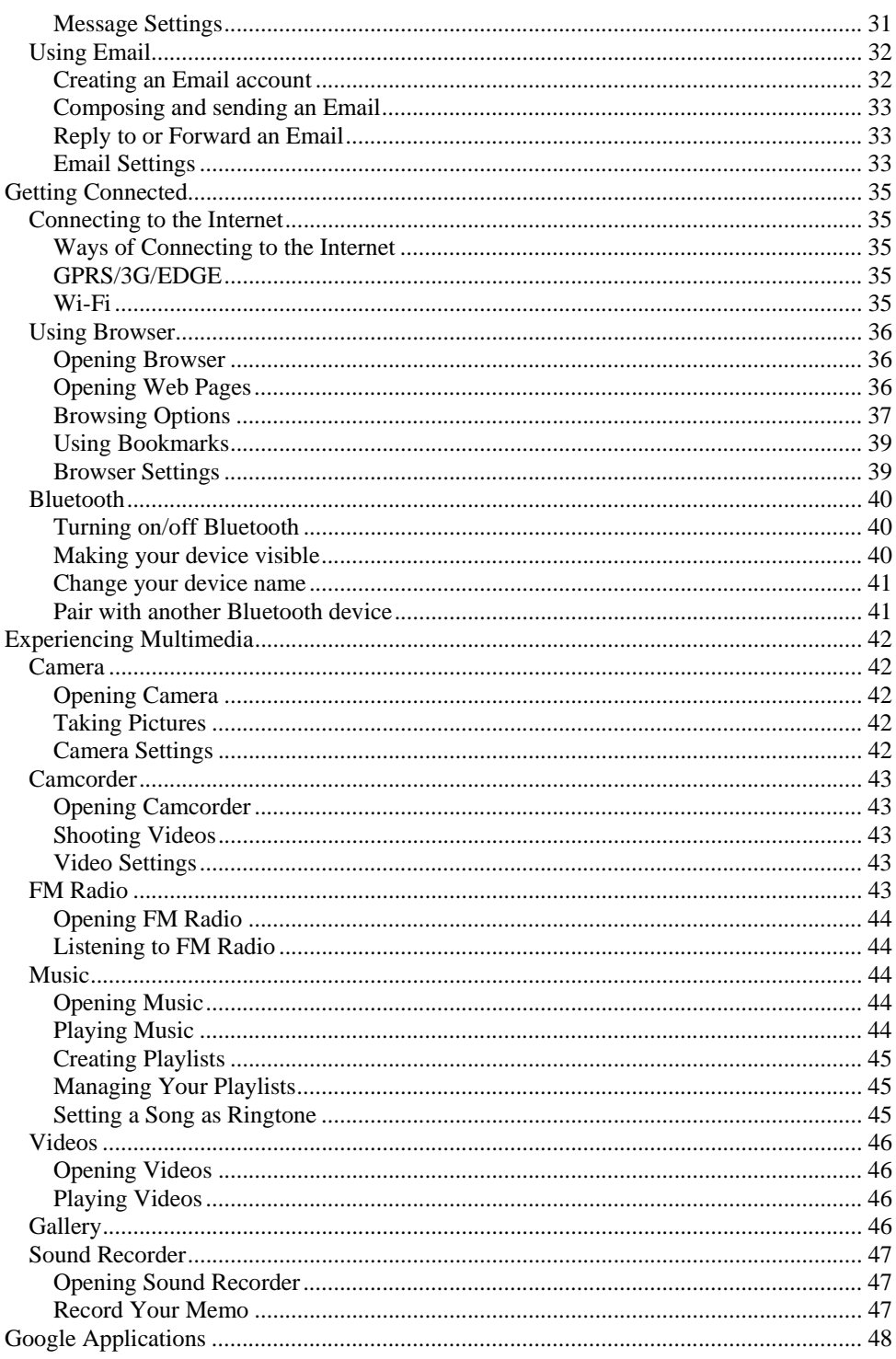

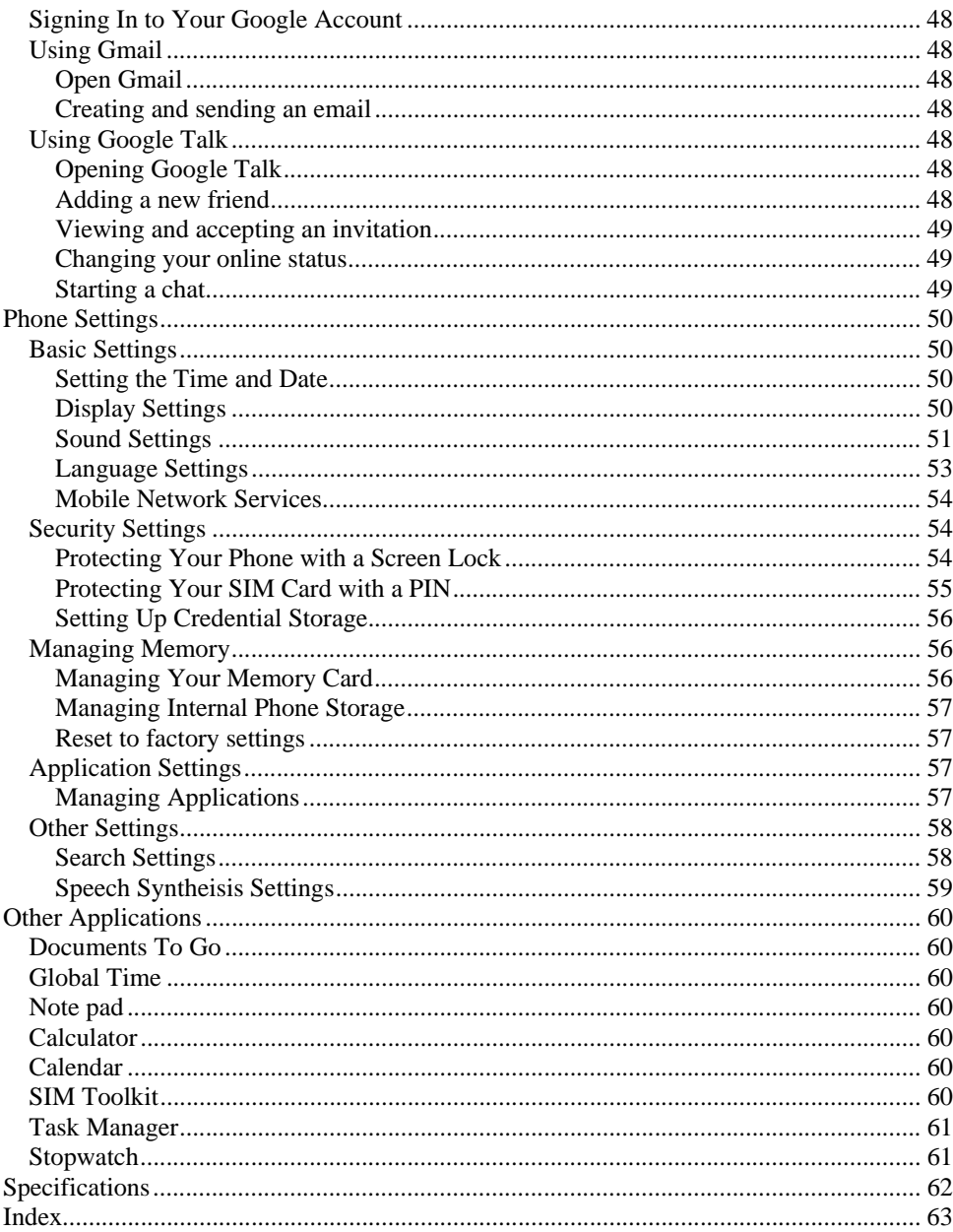

# **Chapter** 1

# **For Your Safety**

# *Product Safety Information*

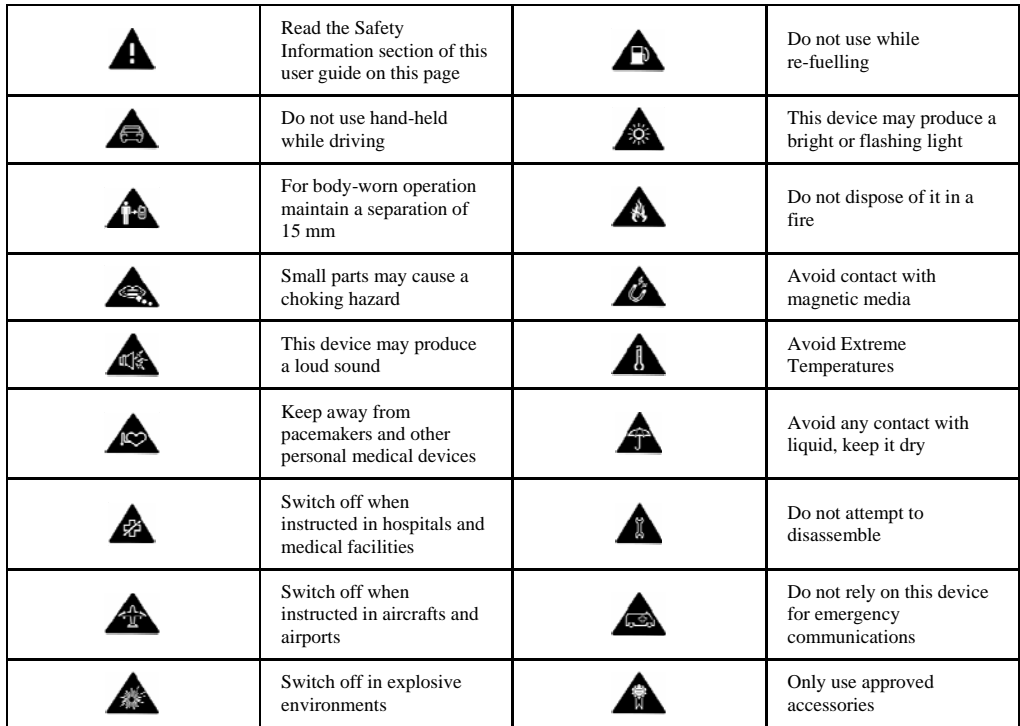

#### **FCC Compliance**

This device complies with part 15 of the FCC Rules. Operation is subject to the following two conditions: (1) This device may not cause harmful interference, and (2) this device must accept any interference received, including interference that may cause undesired operation.

Caution: Changes or modifications not expressly approved by the manufacturer could void the user's authority to operate the equipment.

NOTE: This equipment has been tested and found to comply with the limits for a Class B digital device, pursuant to part 15 of the FCC Rules. These limits are designed to provide reasonable protection against harmful interference in a residential installation. This equipment generates, uses and can radiate radio frequency energy and, if not installed and used in accordance with the instructions, may cause harmful interference to radio communications. However, there is no guarantee that interference will not occur in a particular installation. If this equipment does cause harmful interference to radio or television reception, which can be determined by turning the equipment off and on, the user is encouraged to try to correct the interference by one or more of the following measures:

—Reorient or relocate the receiving antenna.

—Increase the separation between the equipment and receiver.

—Connect the equipment into an outlet on a circuit different from that to which the receiver is connected.

—Consult the dealer or an experienced radio/ TV technician for help.

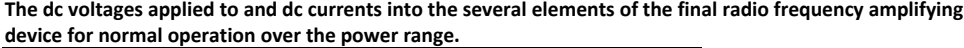

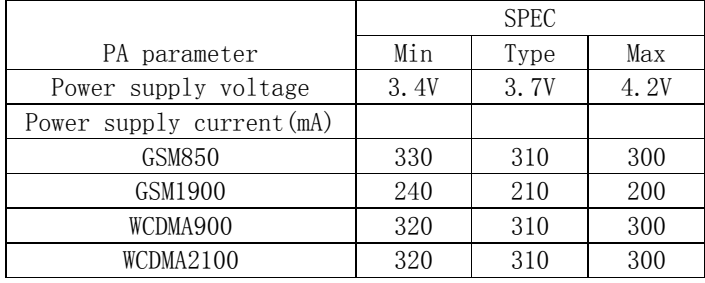

#### *RF Exposure FCC Compliance*

This device complies with part 15 of the FCC Rules. Operation is subject to the condition that this device does not cause harmful interference.

Caution: Changes or modifications not expressly approved by the manufacturer could void the user's authority to operate the equipment.

NOTE: This equipment has been tested and found to comply with the limits for a Class B digital device, pursuant to part 15 of the FCC Rules. These limits are designed to provide reasonable protection against harmful interference in a residential installation. This equipment generates, uses and can radiate radio frequency energy and, if not installed and used in accordance with the instructions, may cause harmful interference to radio communications. However, there is no guarantee that interference will not occur in a particular installation. If this equipment does cause harmful interference to radio or television reception, which can be determined by turning the equipment off and on, the user is encouraged to try to correct the interference by one or more of the following measures:

—Reorient or relocate the receiving antenna.

- —Increase the separation between the equipment and receiver.
- —Connect the equipment into an outlet on a circuit different from that to which the receiver is connected.

—Consult the dealer or an experienced radio/ TV technician for help.

#### *Health and safety information*

#### **Radio Frequency (RF) Energy**

This model phone meets the government's requirements for exposure to radio waves.

This phone is designed and manufactured not to exceed the emission limits for exposure to radio frequency (RF) energy set by the Federal Communications Commission of the U.S. Government:

The exposure standard for wireless mobile phones employs a unit of measurement known as the Specific Absorption Rate, or SAR. The SAR limit set by the FCC is 1.6W/kg. \*Tests for SAR are conducted using standard operating positions accepted by the FCC with the phone transmitting at its highest certified power level in all tested frequency bands. Although the SAR is determined at the highest certified power level, the actual SAR level of the phone while operating can be well below the maximum value. This is because the phone is designed to operate at multiple power levels so as to use only the poser required to

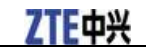

reach the network. In general, the closer you are to a wireless base station antenna, the lower the power output.

The highest SAR value for the model phone as reported to the FCC when tested for use at the ear is 0.495W/kg and when worn on the body, as described in this user guide, is 0.446 W/kg (Body-worn measurements differ among phone models, depending upon available enhancements and FCC requirements.)

While there may be differences between the SAR levels of various phones and at various positions, they all meet the government requirement.

The FCC has granted an Equipment Authorization for this model phone with all reported SAR levels evaluated as in compliance with the FCC RF exposure guidelines. SAR information on this model phone is on file with the FCC and can be found under the Display Grant section of http://www.fcc.gov/oet/ea/fccid/ after searching on

FCC ID: Q78-ZTE-U X850.

For body worn operation, this phone has been tested and meets the FCC RF exposure guidelines for use with an accessory that contains no metal and the positions the handset a minimum of 1.5 cm from the body. Use of other enhancements may not ensure compliance with FCC RF exposure guidelines. If you do no t use a body-worn accessory and are not holding the phone at the ear, position the handset a minimum of 1.5 cm from your body when the phone is switched on.

#### *Distraction*

#### **Driving**

Full attention must be given to driving at all times in order to reduce the risk of an accident. Using a phone while driving (even with a hands free kit) can cause distraction and lead to an accident. You must comply with local laws and regulations restricting the use of wireless devices while driving.

#### **Operating Machinery**

Full attention must be given to operating the machinery in order to reduce the risk of an accident.

#### *Product Handling*

#### **General Statement on Handling and Use**

You alone are responsible for how you use your phone and any consequences of its use.

You must always switch off your phone wherever the use of a phone is prohibited. Use of your phone is subject to safety measures designed to protect users and their environment.

- Always treat your phone and its accessories with care and keep it in a clean and dust-free place.
- Do not expose your phone or its accessories to open flames or lit tobacco products.
- Do not expose your phone or its accessories to liquid, moisture or high humidity.
- Do not drop, throw or try to bend your phone or its accessories.
- Do not use harsh chemicals, cleaning solvents, or aerosols to clean the device or its accessories.
- Do not paint your phone or its accessories.
- Do not attempt to disassemble your phone or its accessories, only authorized personnel must do so.
- Do not expose your phone or its accessories to extreme temperatures, minimum [5] and maximum + [50] degrees Celsius.
- Please check local regulations for disposal of electronic products.
- Do not carry your phone in your back pocket as it could break when you sit down.

#### **Small Children**

Do not leave your phone and its accessories within the reach of small children or allow them to play with it.

They could hurt themselves or others, or could accidentally damage the phone.

Your phone contains small parts with sharp edges that may cause an injury or may become detached and create a choking hazard.

#### **Demagnetization**

To avoid the risk of demagnetization, do not allow electronic devices or magnetic media close to your phone for a long time.

# **Electrostatic Discharge (ESD)**

Do not touch the SIM card's metal connectors.

#### **Antenna**

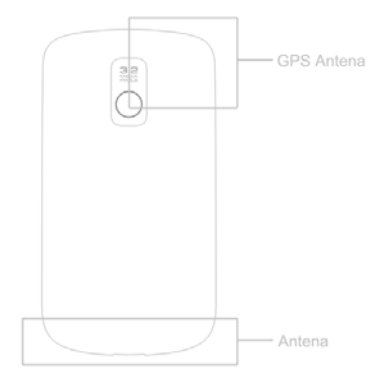

Do not touch the antenna unnecessarily.

#### **Normal Use Position**

When placing or receiving a phone call, hold your phone to your ear, with the bottom towards your mouth.

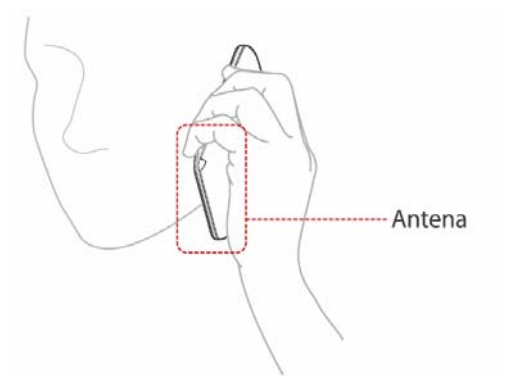

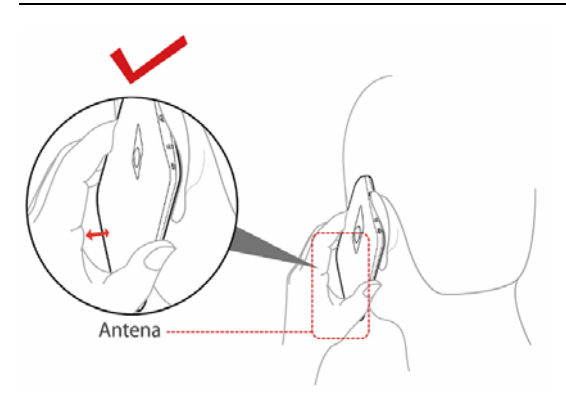

#### **Air Bags**

Do not place a phone in the area over an air bag or in the air bag deployment area. Store the phone safely before driving your vehicle.

#### **Seizures/ Blackouts**

The phone can produce a bright or flashing light.

#### **Repetitive Motion Injuries**

To minimize the risk of RSI when texting or playing games with your phone:

- Do not grip the phone too tightly.
- Press the buttons lightly.
- Use the special features which are designed to minimize the times of pressing buttons, such as Message Templates and Predictive Text.
- Take lots of breaks to stretch and relax.

#### **Emergency Calls**

This phone, like any wireless phone, operates using radio signals, which cannot guarantee connection in all conditions. Therefore, you must never rely solely on any wireless phone for emergency communications.

#### **Loud Noise**

This phone is capable of producing loud noises, which may damage your hearing. Turn down the volume before using headphones, Bluetooth stereo headsets or other audio devices.

#### **Bright Light**

The phone can produce a flashing light, so it can be used as a torch. However, do not use it too close to the eyes.

#### **Phone Heating**

Your phone may become warm during charging and during normal use.

**Confidential and Proprietary Information of ZTE CORPORATION 5**

# 才下西兴

# **7TF th**  $\mathcal{H}$

 **ZTE-U X850 User manual**

# *Electrical Safety*

#### **Accessories**

Use only approved accessories.

Do not connect with incompatible products or accessories.

Take care not to touch or allow metal objects, such as coins or key rings, to contact or short-circuit in the battery terminals.

#### **Connection to a Car**

Seek professional advice when connecting a phone interface to the vehicle electrical system.

#### **Faulty and Damaged Products**

Do not attempt to disassemble the phone or its accessory.

Only qualified personnel must service or repair the phone or its accessory.

If your phone or its accessory has been submerged in water, punctured, or subjected to a severe fall, do not use it until you have taken it to be checked at an authorized service centre.

#### *Interference*

#### **General Statement on Interface**

Care must be taken when using the phone in close proximity to personal medical devices, such as pacemakers and hearing aids.

#### **Pacemakers**

Pacemaker manufacturers recommend that a minimum separation of 15 cm be maintained between a mobile phone and a pacemaker to avoid potential interference with the pacemaker. To achieve this, use the phone on the opposite ear to your pacemaker and do not carry it in a breast pocket.

#### **Hearing Aids**

People with hearing aids or other cochlear implants may experience interfering noises when using wireless devices or when one is nearby.

The level of interference will depend on the type of hearing device and the distance from the interference source, increasing the separation between them may reduce the interference. You may also consult your hearing aid manufacturer to discuss alternatives.

#### **Medical Devices**

Please consult your doctor and the device manufacturer to determine if operation of your phone may interfere with the operation of your medical device.

#### **Hospitals**

Switch off your wireless device when requested to do so in hospitals, clinics or health care facilities. These requests are designed to prevent possible interference with sensitive medical equipment.

#### **Aircraft**

Switch off your wireless device whenever you are instructed to do so by airport or airline staff.

Consult the airline staff about the use of wireless devices on board the aircraft, if your device offers a

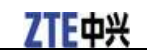

'flight mode' this must be enabled prior to boarding an aircraft.

#### **Interference in Cars**

Please note that because of possible interference to electronic equipment, some vehicle manufacturers forbid the use of mobile phones in their vehicles unless a hands-free kit with an external antenna is included in the installation.

### *Explosive Environments*

#### **Petrol Stations and Explosive Atmospheres**

In locations with potentially explosive atmospheres, obey all posted signs to turn off wireless devices such as your phone or other radio equipment.

Areas with potentially explosive atmospheres include fuelling areas, below decks on boats, fuel or chemical transfer or storage facilities, areas where the air contains chemicals or particles, such as grain, dust, or metal powders.

#### **Blasting Caps and Areas**

Power off your mobile phone or wireless device when in a blasting area or in areas posted power off "two-way radios" or "electronic devices" to avoid interfering with blasting operations.

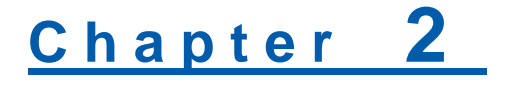

# **Getting Started**

# *Overview*

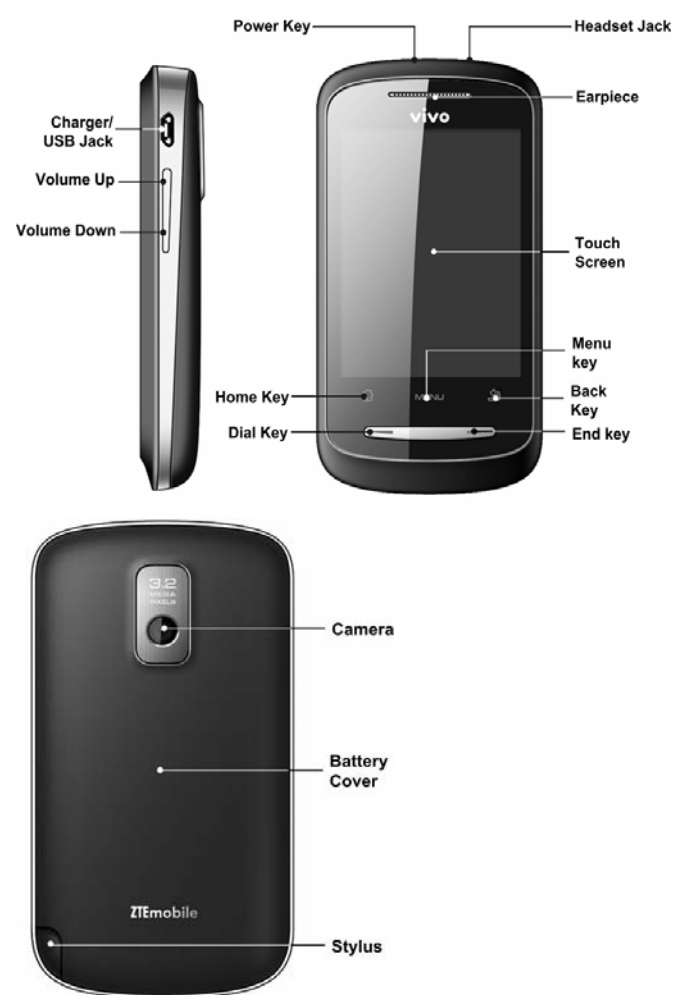

# *Key Definition*

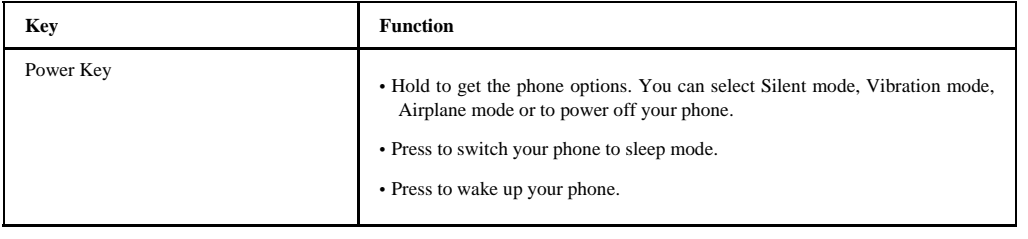

# ZTE中兴

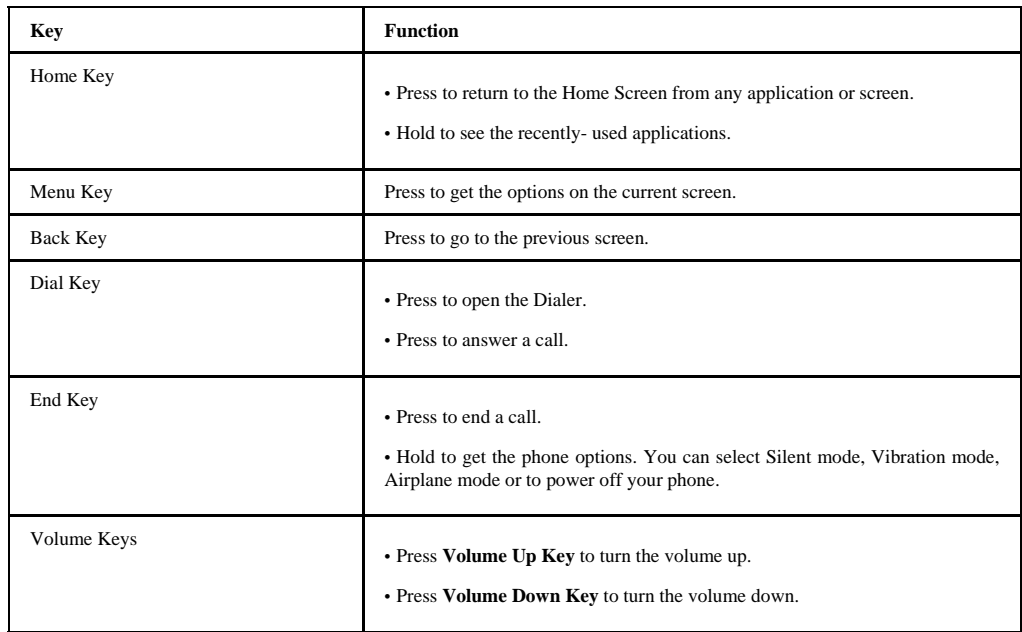

# *Starting Up*

# **Installing the SIM/microSD Card and Battery**

Power off your phone before installing or replacing the battery, SIM card, and memory card.

1. Remove the battery cover.

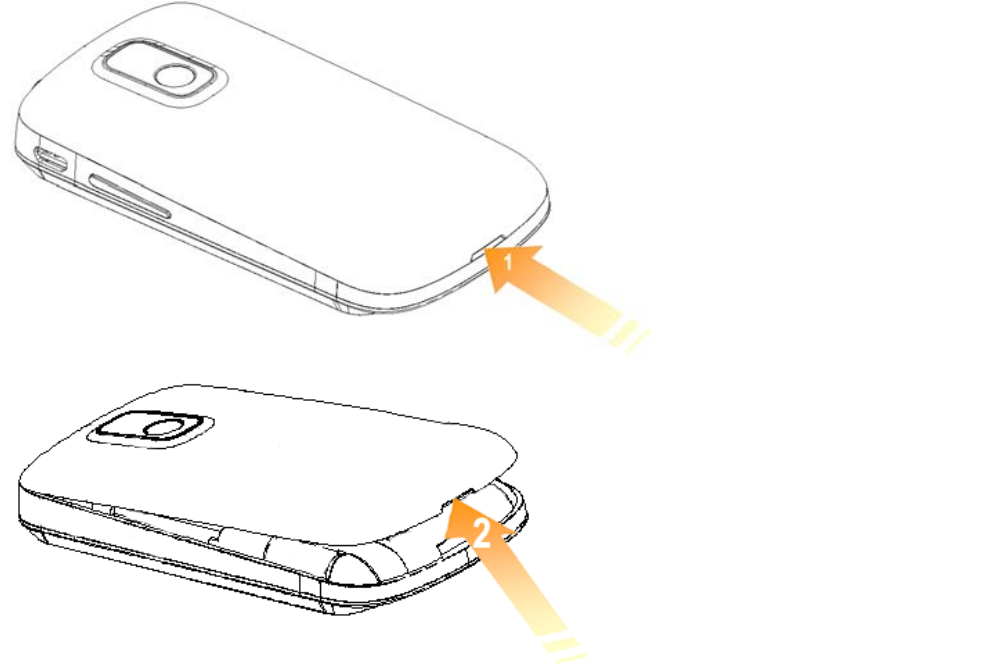

2. Hold your SIM card with the cut corner oriented as shown below and then insert it into the card holder properly.

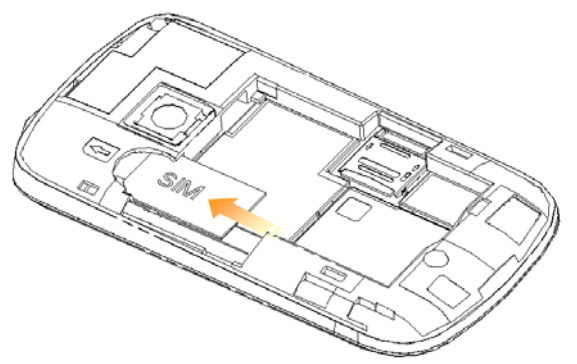

3. Open the microSD card holder, hold your microSD card with the cut corner oriented as shown in the following picture and then insert it into the card holder properly.

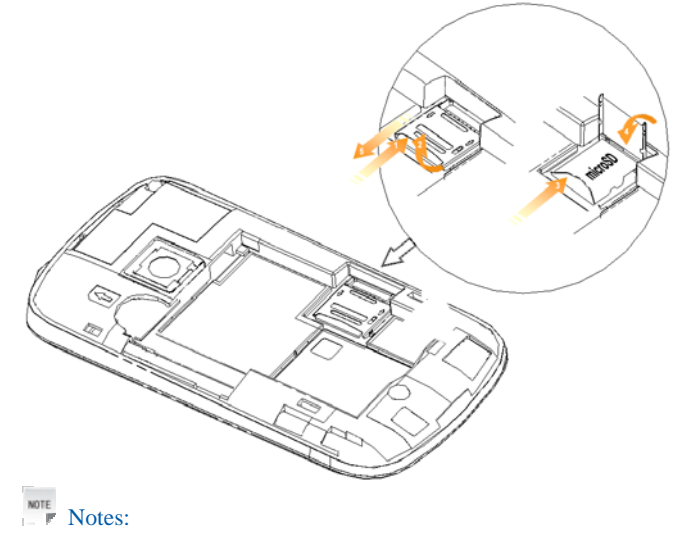

microSD logo is a trade mark of SD Card Association.

4. Insert the battery by aligning the gold contacts on the battery with the gold contacts in the battery compartment on the phone. Push down the battery until it clicks into place.

# ZTE中兴

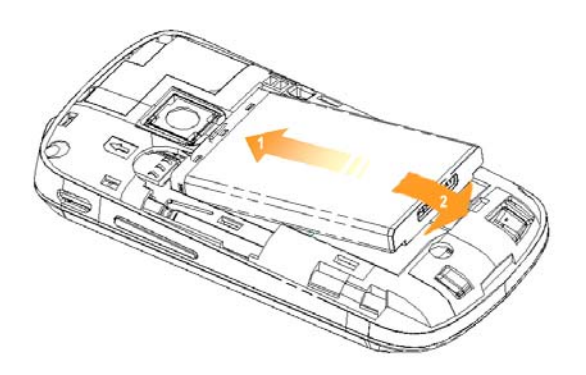

5. Replace the battery cover and press it gently until you hear a click.

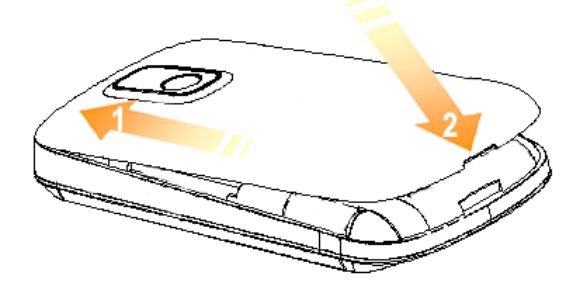

#### **Removing the Battery and SIM/microSD Card**

- 1. Make sure that your mobile phone is powered off.
- 2. Remove the battery cover.
- 3. Pull the battery up and remove it from the mobile phone.

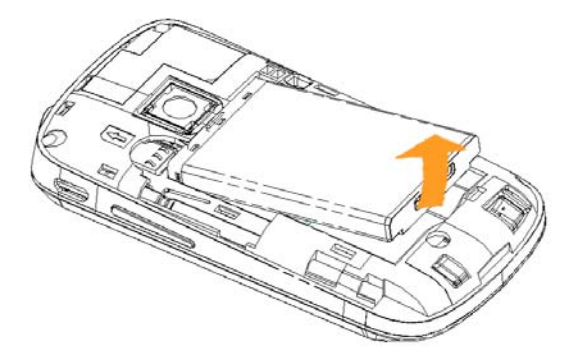

- 4. Pull the SIM card out and remove it from the mobile phone.
- 5. Open the microSD card holder, slide down gently and remove the microSD card from the holder.

# **Charging the Battery**

The new battery is not fully charged. To charge the battery, you need to:

# 7TF中兴

#### **ZTE-U X850 User manual**

1. Connect the adapter to the charger jack.

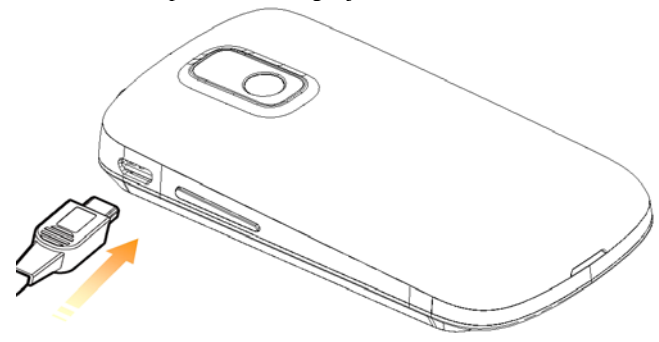

2. Connect the charger to a standard AC wall outlet.

### NOTE<sub>F</sub> Notes:

- If the battery is low, there will be a pop-up message on the screen and the indicator light will be red.
- When you charge your phone, the indicator light will change according to the battery level:

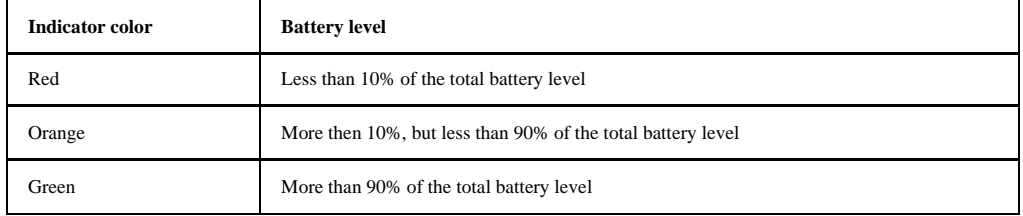

- $\triangleright$  If the phone is powered on, the icon  $\bullet$  will appear on the status bar. When charging is completed, the battery indicator  $\Box$  appears on the status bar.
- 3. Disconnect the charger when the battery is fully charged.

#### *Powering On/Off Your Phone*

- 1. Make sure that your SIM card is in your device and the battery is charged.
- 2. Press **Power Key** to power on your phone.

To power off your phone, hold **Power Key/ End Key** to get the phone options, select **Power off**, and then tap **OK**.

#### **Switching Your Phone to Sleep Mode**

Sleep Mode suspends your device to a low-power-consumption state while the display is off to save battery power. Your device also goes into Sleep Mode automatically when you leave it idle after a certain period of time.

Press **Power Key**.

# 7TF由兴

#### **Waking Up Your Phone**

If your phone is switched to sleep mode, you need to wake it up:

1. Press **Power Key** to activate your screen display.

2. Tap **Menu Key**, or drag  $\boxed{\bullet}$  icon to the right.

![](_page_18_Picture_6.jpeg)

Notes:

If you have set an unlock pattern for your phone (see *Phone Settings-Security Settings-Protecting Your Phone with a Screen Lock-Set the screen unlock pattern*), you need to draw the pattern to unlock your screen.

#### *Getting Around Your Phone*

#### **Using Finger Gestures**

You can use finger gestures to control your phone. The controls on your touch screen change dynamically depending on the tasks you are performing.

- 1. Tap the buttons, icons, or applications to select items or to open applications.
- 2. Hold a certain item to get available options.
- 3. Slide on the screen, you can scroll up/down. From Home Screen, you can also slide left/right to browse the extended Home Screen.
- 4. Drag a certain item to move it or to do some other corresponding operations.

 $\overline{\text{Tip}}$  Tips:

Besides using finger gestures to control your phone, you can also switch your phone screens (such as text input screen, gallery screen, etc.) between portrait or landscape mode by holding the phone upright or sideways.

#### **Home Screen**

You can add or remove shortcuts in your Home Screen.

# **ZTE中兴**

#### **ZTE-U X850 User manual**

![](_page_19_Picture_2.jpeg)

# Extended Home Screen

Beyond the screen width, the Home Screen extends to provide more space for adding items. Slide your finger to the left or right to get the extended Home Screen.

# Customize the Home Screen Wallpaper

- 1. Tap **Home Key** to return to the Home Screen.
- 2. Tap **Menu Key** and select **Wallpaper**.
- 3. Select the wallpaper you want to use from **Gallery**, **Live wallpapers**, or **Wallpapers**.
- 4. Tap **Save** or **Set wallpaper**.

# Add Home Screen Items

- 1. Tap **Home Key** to return to Home Screen.
- 2. Slide left or right to find an extended Home Screen where there is space to add an item.
- 3. Tap **Menu Key** and select **Add**. You can also tap and hold the blank area of the Home Screen to get the **Add to Home screen** menu.
- 4. Select an item type and the item you want to add to Home Screen.

# Delete Home Screen Items

- 1. Tap **Home Key** to return to Home Screen.
- 2. Hold the item you want to delete until the icon changes to  $\overline{\mathbf{m}}$
- 3. Drag the item to  $\blacksquare$

![](_page_20_Figure_1.jpeg)

# **Phone Status and Notifications**

#### **Phone Status**

![](_page_20_Picture_87.jpeg)

#### **Notifications**

![](_page_20_Picture_88.jpeg)

**Confidential and Proprietary Information of ZTE CORPORATION 15**

# ZTE中兴

# **ZTE中兴**

 **ZTE-U X850 User manual**

![](_page_21_Picture_117.jpeg)

# Open the Notification Panel

From the Notifications Panel, you can get the information of calendar events, new messages, and ongoing settings such as call forwarding or the current call status. You can open the message, reminder, event notification etc. from the Notification Panel.

![](_page_21_Figure_5.jpeg)

Tips: Tips:

You can also open the Notifications Panel from the Home Screen by tapping **Menu Key > Notifications**.

# **Applications and Settings Preview**

#### **Programs Preview**

Your X850 has lots of functions. Tap to get the following programs that are pre-installed on your device.

![](_page_21_Picture_118.jpeg)

# ZTE中兴

![](_page_22_Picture_154.jpeg)

# ZTE中兴

#### **ZTE-U X850 User manual**

![](_page_23_Picture_158.jpeg)

### **Settings Preview**

You can adjust the device settings. Tap **Home Key >**  $\frac{1}{1}$  **> Settings** to view all the settings on your device.

# $T$ <sub>Tip</sub>s:

# You can also tap **Menu Key > Settings** from the Home Screen.

![](_page_23_Picture_159.jpeg)

![](_page_24_Picture_1.jpeg)

# Open recently used applications

1. Hold **Home Key** from any screen until the following recently used applications interface appears.

![](_page_24_Picture_4.jpeg)

2. Tap an application you want to open.

#### 带格式的: 葡萄牙语(巴西)

#### 带格式的: 葡萄牙语(巴西) 布格式的: 葡萄牙语(巴西)

# **C h a p t e r 3**

# **Phone Calls**

### *Making a Call*

#### **Making a Call from the Dialer**

1. Press **Dial Key** to open the Dialer.

# Tips: Tips:

- You can also use the following methods to open the Dialer:
- ▶ Tap **Dialer** from the Home Screen.
- $\triangleright$  Tap  $\triangleright$  **Dialer** from the Home Screen.
- 2. Enter the phone number or the contact name you want to call.

If you make a mistake, tap  $\Box$  to erase the last digit, hold this key to clear all digits. Your phone automatically lists the matching contacts. You can tap  $\boxed{\triangleq}$  to hide the keypad and to see if there are more matching numbers or contacts.

3. Press **Dial Key** or tap .

# **Making a Call from Contacts**

- 1. Tap **Home Key** >  $\frac{1}{2}$  > Contacts.
- 2. Slide your finger to scroll the contacts list and select the contact you want to call. Tips: Tips:

You can search for a contact by tapping **Menu Key > Search**.

3. Press **Dial Key**.

### **Making a Call from Call History**

1. Press **Dial Key** to open the Dialer.

2. Tap  $\Box$  to open Call History. Tips: Tips:

You can also open Call History by tapping the **Call log** tab from the Contacts Screen.

3. Tap a recently dialed or received call from the list. You can scroll down the list to see more call history.

4. Tap **Call again/ Return call / Call back ,** or press **Dial Key**.

#### **Making a Call from a Text Message**

If a text message contains a phone number that you want to call, you can make the call while viewing the text message.

**7TF由兴** 

- 1. Tap **Messaging** from the Home Screen and tap the message that contains the phone number you want to call.
- 2. Tap the number and press **Dial Key** or tap .

#### **Making a Conference Call**

You can create a phone session between yourself and two or more other parties.

NOTE<sub>NOTE</sub> Notes:

This function is subject to your service operator and the network status.

- 1. Call the first number.
- 2. While you are connected to the first number, tap **Menu Key > Add call**.
- 3. Call the second number.
- 4. Tap **Menu Key > Merge calls**.
- 5. To add another party, tap **Menu Key > Add call**. Dial the number, and when connected, tap **Menu Key > Merge calls**.

#### **Making an Emergency Call**

1. Enter the emergency number for your location from the Dialer.

2. Press **Dial Key**.

NOTE<sub>NOTE</sub><br>Notes:

It is possible to dial emergency numbers when the SIM card is not inserted.

Your SIM card may store other emergency numbers. Contact your service operator if you need more information.

#### **Making an International Call**

NOTE<sub>NOTE</sub>

This function is subject to your service operator and the network status.

1. Hold  $\begin{bmatrix} 0 \\ 1 \end{bmatrix}$  from the Dialer to enter "+".

2. Enter the full phone number. For example: +49-123-12345678 in the following format: + country code-area code-phone number.

 $3.$  Tap  $\begin{array}{|c|c|c|c|c|} \hline \text{call} & \text{or press } \text{Dial Key.} \end{array}$ 

# 7TF **中兴**

# *Receiving a Call*

#### **Answering an Incoming Call**

When there is an incoming call, the phone will display the information on the screen.

- Press **Dial Key** to answer the call.
- Drag  $\bullet$  to the right to answer the call.

![](_page_27_Picture_7.jpeg)

#### **Rejecting an Incoming Call**

- Press **End Key** to reject an incoming call.
- $\frac{1}{\sqrt{2}}$  to the left to reject the call.

#### **Muting a Call**

During a call, you can mute your microphone so that the person with whom you are speaking cannot hear you, but you can still hear him or her.

#### Tap **Menu Key > Mute**.

When the microphone is turned off, the mute icon  $\Box$  appears on the screen.

#### **Putting a Call on Hold**

During a call, you can use the following methods to put the call on hold.

- 1. Tap **Menu Key > Hold**.
- 2. Press **Dial Key**.
	- The  $\left| \right|$  icon will be displayed if a call is on hold.

If you are already on a call and accepted the new call, the first call will be put on hold automatically. You can choose to switch between the two callers by tapping **Menu Key > Swap calls**.

#### **Turning the Speaker On/Off**

Tap **Menu Key > Speaker** during a call.

The speakerphone icon ( $\bullet$ ) appears in the status bar when the speakerphone is on

#### **Ending a Call**

During a call, you can press **End Key** or tap **Menu Key > End call** to end it.

![](_page_28_Picture_1.jpeg)

### *Call Settings*

You can adjust the call settings of your phone. To open the call settings menu, press **Menu Key > Settings > Call settings** from the Home Screen.

![](_page_28_Picture_97.jpeg)

# **C h a p t e r 4**

# **Contacts**

#### *Starting to use Contacts*

You can add new contacts along with their information. Setting up communication information for the contact will allow you to call the person quickly or browse the contact's information. Contacts are saved in the phone memory or in the SIM card. If you store the information in the SIM card, you can fill the name and a number. If you store the information in the phone memory, you can also fill out more information including Email, Postal address, pictures, Nickname, website, etc.

Tap **Home Key >**  $\frac{1}{\sqrt{1 + \frac{1}{\sqrt{1}}}}$  **> Contacts** to enter the Contacts Screen.

### **Contacts Screen**

There are three tabs in the Contacts Screen: **Call log**, **Contacts**, and **Favorites**.

![](_page_29_Figure_7.jpeg)

# *Managing Contacts*

#### **Importing/Exporting Contacts**

You can import/export contacts from/to you SIM card or microSD card.

#### **Import/export contacts from/to SIM card**

- 1. Tap **Menu Key > Import/Export** from the Contacts Screen.
- 2. Select to import or export contacts.

Your X850 will automatically read the contacts.

- 3. Select the contacts you want to import/export.
	- Tips: Tips:
	- <sup>f</sup> If you want to import all contacts saved in your SIM card, tap **Menu Key > Import all**.
	- <sup>f</sup> If you want to export all contacts to your SIM card, tap **Menu Key > Select all**.
- 4. Tap **Done** if needed.

#### **Import/export contacts from/to microSD card**

1. Tap **Menu Key > Import/Export** from the Contacts Screen.

**Confidential and Proprietary Information of ZTE CORPORATION 24**

#### 带格式的: 葡萄牙语(巴西)

#### 带格式的: 葡萄牙语(巴西) 有关<br>带格式的: 葡萄牙语(巴西)

2. Select to import or export contacts.

If you want to import contacts from microSD card, you should have vCard files saved in the microSD card. If there is more than one vCard file, you need to select the vCard file.

3. Tap **OK**.

#### **Creating a Contact**

1. Tap **Menu Key > New contact** from the Contacts Screen.

2. Select the location to save your contact.

- 3. Enter the name and phone numbers. You can also set the Email addresses, Chat addresses, Postal addresses, Organizations, Notes etc. if you select to create a phone contact.
- 4. Tap **Done** to save the contact.

#### **Adding a Contact to Favorites**

1. Select the contact you want to add to Favorites from your Contacts Screen.

2. Hold the contact until a shortcut screen appears.

![](_page_30_Picture_127.jpeg)

3. Tap **Add to favorites**.

#### **Searching for a Contact**

- 1. Tap **Menu Key > Search** from the Contacts Screen.
- 2. Input the contact name you want to search for. The contacts matched will be listed.

#### **Editing a Contact**

- 1. Select the contact you want to edit from the Contacts Screen.
- 2. Tap **Menu Key > Edit contact**.

Tips: Tips:

You can also edit a contact by holding it in the Contacts Screen and select **Edit contact** from the pop-up shortcut menu.

3. Edit the contact and tap **Done**.

![](_page_30_Picture_24.jpeg)

# ZTE中兴

# **Deleting a Contact**

1. Select the contact you want to delete from the Contacts Screen.

2. Tap **Menu Key > Delete contact**.

 $\overline{\phantom{a}}^{\text{Top}}$  Tips:

You can also delete a contact by holding it in the Contacts Screen and select **Delete contact** from the pop-up shortcut menu.

![](_page_31_Picture_53.jpeg)

![](_page_32_Picture_0.jpeg)

# **Entering Text**

### *Using the On-screen Keyboard*

When you enter a field that needs text or numbers, you can use one of the on-screen input methods to enter information.

### **Android Keyboard**

Android Keyboard is a keyboard layout similar to a desktop computer keyboard. You can choose to use the landscape orientation of the on-screen keyboard, by turning the phone sideways.

![](_page_32_Figure_6.jpeg)

Tips: Tips:

• If you want to use the landscape keyboard, you need to select the **Orientation** check box in **Settings > Sound & display**.

• The landscape QWERTY keyboard is not supported in all applications.

#### **TouchPal Keyboard**

You can select to use one of the there layouts of TouchPal Keyboard.

• Full QWERTY

![](_page_33_Figure_0.jpeg)

2. Tap  $\begin{bmatrix} 2 \end{bmatrix}$   $\begin{bmatrix} 2 \end{bmatrix}$  to open the symbol panel. *Touch Input Settings*  <sup>f</sup> **Word prediction**: Enables the word prediction function. **Key press sound**: Enables the sound feedback as you touch on the keyboard. **Key press vibration**: Enables the vibration feedback as you touch on the keyboard. **Mixed language input**: Enables the language auto-detection if no more than 3 languages are selected. **Figure Select languages:** Select the languages that you may use. **Swipe to switch layout**: Select to swipe horizontally over the keyboard to switch layout. <sup>f</sup> **Layout in portrait mode**: Select **Full QWERTY**, **12-Key PhonePad**, or **CooTek T+** to change the key pad layout in portrait mode. keypad layout in landscape mode. • Prediction & Gestures **Predict next word:** Enables your X850 to predict the next word. **Correct mistyping**: Enables your X850 to correct your mistyping. <sup>f</sup> **Slide-down symbols**: Enables you to input symbols by sliding down on keys.

- 
- **Fielp**: Get the online English user manual for using TouchPal.
- 

#### **Android keyboard**

• **Vibrate on keypress**: Enables vibration feedback as you touch on the keyboard.

- **Sound on keypress**: Enables the sound feedback as you touch on the keyboard.
- **Auto-capitalization**: Select the check box to capitalize the fist letter of each sentence automatically.

#### **User dictionary**

You can add words to your dictionary by tapping **Menu key > Add**.

**Confidential and Proprietary Information of ZTE CORPORATION 29**

带格式的: 字体: 加粗

**Entering Numbers and Symbols** 

1. Enter a field that needs text or numbers.

- 
- 3. Select the numbers and symbols.

 **ZTE-U X850 User manual**

You can configure the touch input settings by tapping **Menu Key > Settings > Language & keyboard** from Home Screen.

#### **TouchPal**

• Basic settings

- 
- 
- 
- 
- 
- 
- 
- <sup>f</sup> **Layout in landscape mode**: Select **Full QWERTY**,**12-Key PhonePad**, or **CooTek T+** to change the
- 
- -
	-
	- **Relevant words**: Enables you to input relevant words by sliding on candidates.
	-
	- **About:** View the version information of TouchPal.

7TF山兴

# **Chapter 6**

# **Messaging**

Messaging is where all of your SMS and MMS accounts are located.

To access your message accounts, tap **Home Key > Messaging** or **Home Key > > Messaging**.

#### *Exchanging Messages*

From **Messaging**, you can receive and send an SMS or MMS.

When you receive a new message, you can open it from the Notifications Panel, or from Messaging Screen. Simply tap on the new message to read it.

The device will alert you for the unread message(s) with the icon in the status bar.

#### **Composing an SMS**

- 1. Tap **Home Key > Messaging**.
- 2. Tap **New message**.
- 3. Tap **To** field and enter the recipient's number. You can also enter the first letters of the recipient's name to display a list of matching names stored in **Contacts**, and then select a recipient from the list.
- 4. Tap **Type to compose** field and enter the content of your SMS.
- 5. Tap **Send** to send your SMS.

#### **Composing an MMS**

- 1. Tap **Home Key > Messaging**.
- 2. Tap **New message**.
- 3. Tap **To** field and enter the recipient's number. You can also enter the first letters of the recipient's name to display a list of matching names stored in **Contacts**, and then select a recipient from the list.
- 4. Tap **Menu Key > Add subject** to enter the subject of your MMS.
- 5. Tap **Type to compose** field and enter the contents of your MMS.
- 6. Tap **Menu Key > Attach** to add an attachment to your MMS:
	- **Pictures**: Select a picture to add to your MMS.

**Capture picture**: Take a photo and add to your MMS.

**Videos**: Select a video clip to attach to your MMS.

**Capture video**: Shoot a video clip and add to your MMS.

**Audio**: Select an audio file to add to your MMS.

**Record audio**: Record an audio file and add to your MMS.

**Slideshow**: Edit a sildeshow and add to your MMS.

7. Tap **Send** to send your MMS.

**Confidential and Proprietary Information of ZTE CORPORATION 30**

带格式的: 葡萄牙语(巴西)

#### 带格式的: 葡萄牙语(巴西) 布格式的: 葡萄牙语(巴西)

# **7TF中兴**

![](_page_36_Picture_2.jpeg)

- If you add a subject or an attachment to your SMS, the SMS will be converted to an MMS automatically.
- If you remove the subject and attachment of your MMS, the MMS will be converted to an SMS automatically.

#### **Managing Messages and Messages Threads**

SMS and MMS messages which are sent to and received from a contact (or a number) are grouped into message threads in the Messaging screen. Threaded messages show you exchanged messages (similar to a chat program) with a specific contact on the screen. Message threads are sorted by the time when you received them, with the latest one on the top.

#### Reply to a message

1. Tap the message you want to reply to from the Messaging Screen.

2. Tap **Type to compose** and enter the contents of your message.

3. Tap **Send**.

#### Delete a message (thread)

- 1. Tap **Menu Key > Delete threads** from the Messaging Screen.
- 2. Select the messages or threads you want to delete.
- 3. Tap **OK**.

If you want to delete all threads, tap **Menu Key > Delete threads > Delete** .

# NOTE Notes:

You can also delete a message or thread by opening it from the Messaging Screen and tapping **Menu Key > More > Delete thread**.

#### **Message Settings**

Tap **Menu Key > Settings** from the Messaging Screen. You can configure your message settings.

**Storage settings** 

- **Delete old messages**: Select to delete old messages as limits are reached.
- **Text message limit**: Set the maximum number of text messages allowed in a single thread.
- **Multimedia message limit**: Set the maximum number of multimedia messages allowed in a single thread.

#### **Text message (SMS) settings**

• **Delivery reports**: Request a delivery report for each SMS message you send.

# ZTE中兴

- **Manage SIM card messages**: Manage the messages saved in your SIM card.
- **Service Center**: Enables you to view and edit the service center.

#### **Multimedia message (MMS) settings**

- **Delivery reports**: Request a delivery report for each MMS message you send.
- **Read reports**: Request a read report for each MMS message you send.
- **Auto retrieve**: Select to retrieve MMS messages automatically.
- **Roaming auto-retrieve**: Select to retrieve MMS messages automatically when you are roaming.

#### **Notifications settings**

- **Notifications**: Select to display message notifications in the status bar.
- **Select ringtone**: Select a ringtone for your incoming messages.
- **Vibrate**: Select to make your phone vibrate when receiving a new message.

#### *Using Email*

Tap **Home Key > > Email**. You can enter the Email Screen to setup your Email account and exchange Emails.

#### **Creating an Email account**

1. Enter your Email address and password, then tap **Next** when you enter the Email Screen for the first time.

![](_page_37_Picture_17.jpeg)

- 2. Select the type of your account, edit the incoming server settings, and then tap **Next**.
- Your phone will check the incoming server settings and finish the setup automatically. If you are notified that setup could not be finished, you might need to correct some settings to finish it. If there is any problem, please contact your mobile service provider and Email service provider.
- 3. Edit the outgoing server settings and tap **Next**.

![](_page_37_Picture_21.jpeg)

Your phone will check the outgoing server settings and finish the setup automatically.

![](_page_38_Picture_1.jpeg)

- 4. Set the Email checking frequency, select whether to use this account by default or be notified when Email arrives, and then tap **Next**.
- 5. Give your account a name and set a name displayed on outgoing message, and then tap **Done**.

![](_page_38_Picture_4.jpeg)

#### **Composing and sending an Email**

After creating an Email account, you can compose and send Email messages.

- 1. Tap **Menu Key > Compose** from the Email Screen.
- 2. Tap the **To** field and enter the recipient's address. When you enter the address, the matching addresses saved in your Contacts will be displayed. You can tap the recipient from the list.

 $T$ <sup>Tips:</sup><br>Tips:

You can also tap **Menu Key > Add Cc/Bc** to add recipients.

- 3. Enter the subject and the content of your Email.
- 4. Tap **Send**.

#### **Reply to or Forward an Email**

1. Open the Email you want to reply to or forward from Email Screen.

- 2. Tap **Menu Key > Reply/ Forward** to reply to/forward the Email. You can also tap **Menu Key > Reply all** to reply to all recipients of the Email.
- 3. Enter the contents/recipients of your Email.
- 4. Tap **Send**.

#### **Email Settings**

Tap the account you want to set from the Email Screen and tap **Menu Key > Account settings**. You can get the Email settings.

#### **General settings**

- **Account name**: Set your account name.
- **Your name**: Set the name displayed on outgoing message.
- **Email check frequency**: Set the Email checking frequency.
- **Default account**: Select the check box to send Email from this account by default.

#### **Notification settings**

# ZTE中兴

- **Email notifications**: Select to be notified in status bar when Email arrives.
- **Select ringtone**: Select the ringtone for incoming Email notification.
- **Vibrate**: Select to be notified by vibration with ringtones when Email arrives.

#### **Server settings**

- **Incoming settings**: Set the incoming server settings.
- **Outgoing settings**: Set the outgoing server settings.

![](_page_40_Picture_0.jpeg)

# **Getting Connected**

### *Connecting to the Internet*

Your phone's networking capabilities allow you to access the Internet or your corporate network.

#### **Ways of Connecting to the Internet**

You can use the default connection settings to connect to the Internet through your mobile network (GPRS/3G/EDGE), or Wi-Fi.

#### **GPRS/3G/EDGE**

Use **GPRS**/**3G**/**EDGE** to connect to the Internet and to send and receive MMS/Email messages on your phone. You will need a data plan to use your wireless service provider's GPRS/3G/EDGE network. Check with your wireless service provider for GPRS/3G/EDGE rates. If the GPRS/3G/EDGE settings are not pre-configured on your phone, contact your operator for the parameters. Do not change the settings as this may cause services to stop working.

# Add a new GPRS/3G/EDGE connection

Before you begin, get the following information from your service provider:

- Access Point Name (APN)
- Your user name and password if needed.
- Server IP and the port number if the network uses a proxy server.
- 1. Tap **Home Key > > Settings > Wireless & networks > Mobile networks > GSM/UMTS Options > Access Point Names**.
- 2. Tap **Menu Key > New APN**.
- 3. Tap **Name** to enter you APN name (You can name it as you like).
- 4. Tap **APN** to enter the APN you want to add.
- 5. Tap **Proxy** and **Port** to enter the Server IP and port if the network uses a proxy server.
- 6. Tap and enter **Username** and **Password** (If there is no User name and Password, leave them blank).
- 7. Tap and enter **APN type** if needed.

8. Tap **Menu Key > Save** to complete.

NOTE<sub>NOTE</sub><br>Notes:

If you want to set the APN to default settings, tap **Menu Key > Reset to default**.

#### **Wi-Fi**

Wi-Fi provides wireless Internet access over distances of up to 300 feet (100 meters).

# 7TF中兴

 **ZTE-U X850 User manual**

Turn on Wi-Fi

1. Tap **Home Key > > Settings > Wireless & networks**.

2. Select the **Wi-Fi** check box to turn Wi-Fi on.

# Add a Wi-Fi network

- 1. Tap **> Settings > Wireless & networks > Wi-Fi settings**. The Wi-Fi network names and security settings (**open network** or **secured network**) of detected Wi-Fi networks are displayed in the Wi-Fi networks section.
- 2. Tap a network to connect.
	- <sup>f</sup> If you select an open network, you will be automatically connected to the network.
	- <sup>f</sup> If you select a secured network, you will need to input the wireless password.

# Check the Wi-Fi network status

You can check the Wi-Fi network status from the status bar and wireless controls.

- 1. Check the  $\overline{a}$  icon in the status bar.
- 2. Tap **Home Key >**  $\frac{1}{\sqrt{1}}$  **> Settings > Wireless & networks > Wi-Fi settings**, then tap the wireless network that the phone is currently connected to.

![](_page_41_Picture_14.jpeg)

You can check the network status from the pop-up window.

#### *Using Browser*

You can use your Browser to browse most of the websites. Some web pages may not be displayed properly as some specific web page technologies, such as Flash, are not supported by the phone. Your phone will automatically create an EDGE or GPRS/3G connection for you while browsing web pages.

#### **Opening Browser**

Tap **Home Key > Browser** to start this function.

#### **Opening Web Pages**

In **Browser**, you can open web pages through the following ways.

# **7TF ±¥**

- 1. Tap the address bar to enter the website you want to browse, and tap **Go**.
- 2. Tap **Menu Key > Bookmarks** and select an item to open.
- 3. Select an item from **Most visited** tab/**History** tab of Bookmarks Screen.

### **Browsing Options**

When browsing web pages, you can do some operations.

![](_page_42_Figure_7.jpeg)

- 2. Tap **Menu Key > Refresh** to refresh the page.
- 3. Tap **Menu Key > More > Find on page** to enter the search item to view the search result.
- 4. Tap **Menu Key > More > Select text** and slide your on the page to select the text you want to copy. Your phone automatically copies the selected text to the clipboard.
- 5. Tap **Menu Key > More > Share page** to send the page by Bluetooth, Email, Gmail, Messaging, or RoadSync Mail.
- 6. Tap **Menu Key > More > Page info/Downloads** to view the page or download information.
- 7. Rotate your phone sideways to view the landscape Browser Screen if you select the **Orientation** check

box in **Home Key > > Settings > Sound & display**.

![](_page_42_Figure_15.jpeg)

#### Open a new browser window

- 1. Tap **Menu Key > New window** to open a new browser window.
- 2. Tap the address bar to enter the website you want to browse.

### Switch between different browser windows

If you have more than one browser window opened, you can switch between these windows.

1. Tap **Menu Key > Windows** to view all the windows you opened.

# 7TF中兴

 **ZTE-U X850 User manual**

![](_page_43_Picture_2.jpeg)

2. Tap the page you want to browse. Tips: Tips:

You can also tap  $\bullet$  to close a window.

# Open links in web pages

1. Open a web page that contains a link.

![](_page_43_Picture_131.jpeg)

#### 2. Tap a link to open the page.

You can also hold on the link to open the shortcut menu:

- **Open**: Open the web page.
- **Open in new window**: Open the web page in a new window.
- <sup>f</sup> **Bookmark link**: Save the link to your **Bookmarks**.
- **Save link**: Download the linked web page to your phone.
- <sup>f</sup> **Share link**: Send the link by Bluetooth, Email, Gmail, Messaging, or RoadSync Mail.
- **For Copy link URL:** Copy the link to the clipboard.

# Download applications from web pages

- 1. Open a web page that contains an application link.
- 2. Tap the link or hold on the link and select **Save link** to download the application to your phone.  $\begin{bmatrix} \text{NOTE} \\ \text{I} \end{bmatrix}$  **F** Notes:

Downloaded applications are saved in your microSD card.

# 7TF中兴

#### **Using Bookmarks**

You can save your frequently-used pages as bookmarks on your phone.

# Add a new bookmark

- 1. Open a web page.
- 2. Tap **Menu Key > Bookmarks**.
- 3. Tap **Add**.
- 4. Enter a name of the bookmark and tap **OK**. Bookmarks will be sorted by the time with the latest one on the top.

# Edit a bookmark

- 1. Open a Browser window.
- 2. Tap **Menu Key > Bookmarks**.
- 3. Select an item you want to edit and hold on it until the shortcut menu pops up.
- 4. Select **Edit bookmark**.
- 5. Edit the name or location, and then tap **OK** to save it.

# Delete a bookmark

- 1. Open a Browser window.
- 2. Tap **Menu Key > Bookmarks**.
- 3. Select an item you want to delete and hold on it until the shortcut menu pops up.
- 4. Select **Delete bookmark** and tap **OK** to confirm the deletion.

#### **Browser Settings**

You can set the Browser text size, home page etc. by tapping **Menu Key > More > Settings** from a browser window.

#### **Page content settings**

- **Text size**: Adjust the browser text size.
- **Default zoom**: Set the browser default zoom.
- **Open pages in overview**: Select to show overview of newly opened pages.
- **Text encoding**: Select a text encoding type.
- **Block pop-up windows**: Select to block pop-up windows.
- **Load images**: Select to show the images of web pages.
- **Auto-fit pages**: Select to format the web pages to fit the screen.
- **Landscape-only display**: Display the web pages only in landscape screen orientation.

# 7TF **中兴**

#### **ZTE-U X850 User manual**

- **Enable JavaScript**: Select to enable JavaScript.
- **Enable plug-ins**: Select to enable plug-ins.
- **Open in background**: Select to open new windows behind the current one.
- **Set home page**: Select to edit the home page web site.

#### **Privacy settings**

- **Clear cache**: Delete all the cached page contents.
- **Clear history**: Clear the browser navigation history.
- **Accept cookies**: Select to allow sites to save and read cookies.
- **Clear all cookie data**: Clear the browser cookies.
- **Remember form data**: Select to remember the data you type in forms for later use.
- **Clear form data**: Clear the saved form data.
- **Enable location**: Select to allow sites to request access to your location.
- **Clear location access**: Select to clear access for all websites.

#### **Security settings**

- **Remember passwords**: Select to save usernames and passwords for web sites.
- **Clear passwords**: Clear the saved passwords.
- **Show security warnings**: Select to show warnings if there is a problem with a site's security.

#### **Advanced settings**

• **Reset to default**: Clear all browser data and reset all settings to default.

#### *Bluetooth*

Bluetooth is a short-range wireless communication technology. Phones with Bluetooth capabilities can exchange information within a distance of about 10 meters without any physical connection. The Bluetooth devices must be paired before the communication is performed.

#### **Turning on/off Bluetooth**

- 1. Tap **> Settings > Wireless & networks**.
- 2. Select the **Bluetooth** check box to turn Bluetooth on.

The **i**con will be displayed in the status bar. If you want to turn Bluetooth off, clear the **Bluetooth** check box.

NOTE<sub>NOTE</sub><br>Notes:

By default, Bluetooth is turned off. If you turn it on, and then turn off your device, Bluetooth is also turned off. When you turn on your device again, Bluetooth turns on automatically.

#### **Making your device visible**

Other devices with Bluetooth capabilities can detect your phone, establish a partnership, or use a Bluetooth service.

# **7TF中兴**

- 1. Tap **Home Key > > Settings > Wireless & networks > Bluetooth settings**.
- 2. Select the **Bluetooth** check box if needed.
- 3. Select the **Discoverable** check box to make your device visible.

#### **Change your device name**

- 1. Tap **> Settings > Wireless & networks > Bluetooth settings**.
- 2. Select the **Bluetooth** check box if needed.
- 3. Tap **Device name**.
- 4. Enter the name and tap **OK**.

#### **Pair with another Bluetooth device**

You can pair your device with another device that has Bluetooth capabilities. Once you do this, the two devices must have Bluetooth turned on but do not need to be visible for you to exchange information between them.

#### 1. Tap **> Settings > Wireless & networks > Bluetooth settings**.

#### 2. Tap **Scan for devices**.

Your X850 will display all reachable Bluetooth devices in the **Bluetooth devices** section.

- 3. Tap the device you want to pair with.
- 4. Open the Bluetooth pairing request in the notification panel.
- 5. If necessary, type your PIN to pair and tap **OK**.

 $Tip$ : Tips:

The same PIN should be entered on the other device.

# **Chapter 8**

# **Experiencing Multimedia**

#### *Camera*

Your phone comes with a 3.2–megapixel camera that lets you capture sharp pictures.

#### **Opening Camera**

Tap **Hone Home Key >**  $\frac{1}{\sqrt{1-\frac{1}{n}}}$  **> Camera** to open the camera. NOTE Notes:

You can switch from the camera to the camcorder quickly: Drag the  $\Box$   $\Box$  switch up.

#### **Taking Pictures**

Aim the camera at the subject and then tap  $\bigcirc$  to take the shot.

- Fap the picture in the right corner of your Camera Screen to view the picture just captured.
- <sup>f</sup> Tap **Menu Key > Gallery** to view all of your pictures.

#### **Camera Settings**

By tapping **Menu Key > Settings** from the Camera Screen, you can adjust the camera settings.

#### **Camera settings**

- **White balance**: Tap to adjust the white balance. White balance enables the camera to capture colors more accurately by adjusting to the current lighting environment.
- **Anti Banding**: Select to adjust preview images automatically or for specified AC frequencies, in order to avoid striate previews caused by interference.
- **Color effect**: Tap to select the picture effect.
- **Store location**: Select to record location in picture data.
- **Select ISO**: Tap to set the ISO level to 100, 200, 400, or 800, or set it back to Auto. Higher ISO numbers are better for taking pictures in low light conditions.
- **Picture Size**: Tap to select the size of your captured pictures.
- **Picture quality**: Tap to adjust the jpeg quality.
- **Focus mode**: Select to turn on/off enable autofocus or turn it off.
- **Sharpness**: Tap to adjust the saturation.
- **Contrast**: Tap to adjust the contrast. Higher contrast ratio enables you to easily see the sharp colors of blue, red or green against any black color.
- **Saturation**: Tap to adjust the saturation.

**Confidential and Proprietary Information of ZTE CORPORATION 42**

带格式的: 葡萄牙语(巴西)

带格式的: 葡萄牙语(巴西) 带格式的: 葡萄牙语(巴西)

# 才下西兴

#### **Restore to default settings**

**Restore to default settings**: Restore the camera settings to default.

#### *Camcorder*

Camcorder enables you to shoot video clips.

#### **Opening Camcorder**

 $Tap \longrightarrow$  **Camcorder** to open the camcorder.

 $Notes:$ 

You can switch from the camcorder to the camera quickly:

 $\triangleright$  Drag the  $\triangleright$   $\bigcirc$   $\bigcirc$   $\bigcirc$  switch down.

# **Shooting Videos**

1. Tap  $\bigodot$  to start shooting.

2. Tap  $\bigcirc$  to stop shooting.

 $N$ otes:

 $\triangleright$  Tap the picture in the right corner of your Camcorder Screen to view the video clip just shot.

**Fap Menu Key > Gallery** to view all of your video clips.

### **Video Settings**

By tapping **Menu Key > Settings** from the Camcorder Screen, you can adjust the video settings.

#### **Camcorder settings**

- **Video quality**: Select the video quality type.
- **Video Encoder**: Select the video encoder type.
- **Audio Encoder**: Select the audio encoder type.
- **Video duration**: Tap to set the video duration.

#### **Restore to default settings**

**Restore to default settings**: Restore the camcorder settings to default.

#### *FM Radio*

With the FM Radio, you can search for radio channels, listen to them, and save them on your device. Note

# 上山立

that the quality of the radio broadcast depends on the coverage of the radio station in that particular area. The wired headset works as an antenna, so always connect the headset when using the radio. When you receive an incoming call while listening to the radio, the radio will be turned off.

#### **Opening FM Radio**

You need to insert a headset to your phone before opening the FM radio.

1. Tap **Home Key** > **> FM Radio** to open the FM radio.

2. Tap  $\bullet$  to turn on FM if necessary.

After opening turning on the FM radio, you will see the  $\Box$  icon in the status bar.

### **Listening to FM Radio**

- 1. Tap  $\Box$  or to scan for channels automatically.
- 2. Tap **Menu Key > Adjust**, and then tap  $\frac{1}{2}$  to fine tune the frequency by  $+/-0.1$  MHz manually.
- 3. Hold on a frequency until a red box appears on the screen, and then drag it to the box to save the frequency.

![](_page_49_Figure_12.jpeg)

- 4. Press **Volume Keys** to adjust the volume.
- 5. Tap **Menu Key > Sleep** to set the FM radio sleep timer.
- 6. Tap  $\begin{bmatrix} 0 \\ \end{bmatrix}$  to turn off the FM radio.

#### *Music*

You can play digital audio files from your phone's memory card in Music.

#### **Opening Music**

You need to copy the audio files you want to play to your memory card first.

- 1. Tap **> Music** to open Music Screen.
- 2. Select a file to open.

#### **Playing Music**

- 1. Tap Artists/Albums/Songs/Playlists to get the songs you want to play.
- 2. Tap a song from the list to start playing.

**44 Confidential and Proprietary Information of ZTE CORPORATION**

带格式的: 字体: 加粗

# **7TF ±¥**

![](_page_50_Figure_2.jpeg)

Press **Volume Keys** to adjust the volume.

#### **Creating Playlists**

You can create some playlists to organize your music files.

- 1. Select a music file you want to add to a new playlist.
- 2. Tap and hold on the file until a shortcut menu pops up.
- 3. Tap **Add to playlist**.
- 4. Tap **New**.
- 5. Enter the playlist name and tap **Save**. The playlist is created and the file you selected is added to the playlist.

#### **Managing Your Playlists**

- 1. Tap **Playlist** from the Music Screen to view all playlists.
- 2. Hold on the playlist you want to play or edit until a shortcut menu pops up.
- i. Tap **Play** to play the playlist.
- ii. Tap **Delete** to delete the playlist.
- iii. Tap **Rename** to edit the playlist name.

#### **Add songs to your playlist**

- 1. Open the folder where the song you want to add to a playlist is.
- 2. Hold on the song until a shortcut menu pops up.
- 3. Select **Add to playlist**.
- 4. Select a playlist from the list.

#### **Setting a Song as Ringtone**

- 1. Open the folder where the song you want to set as ringtone is.
- 2. Hold on the song until a shortcut menu pops up.

# 7TF **中兴**

 **ZTE-U X850 User manual**

#### 3. Select **Use as phone ringtone**.

![](_page_51_Picture_3.jpeg)

You can also set a song as ringtone when you are playing it by tapping **Menu Key > Use as ringtone**.

# *Videos*

You can use **Videos** to play your video files.

# **Opening Videos**

Tap **> Videos** to open the video Video playerScreen. Your phone will show you all video files saved on your memory card.

# **Playing Videos**

Copy the video file to your memory card before playing it.

1. Tap the video file you want to play from the Videos Screen.

2. Tap on the screen to show or hide the control bar.

![](_page_51_Picture_13.jpeg)

Hold and drag to jump<br>to anypart of the video.

![](_page_51_Picture_15.jpeg)

playing the video.

Tap to wind the video fast forward.

# *Gallery*

**Gallery** helps you view pictures and play back videos. For pictures, you can also do some basic editing tasks. For instance, set them as your wallpaper or contact icon, and share with your friends.

#### 7TF中兴  **ZTE-U X850 User manual** Tap to return to Show the number previous folder of the pictures .<br>Tap to return to<br>Gallery  $\mathbb{E}$ Tap to zoom in Tap to zoom out Tap to open the Gallery Menu Tap to view picture @ Men in slideshow Slidesh *Sound Recorder*  **Sound Recorder** enables you to record your voice memos that you can set as ringtone.

### **Opening Sound Recorder**

Tap **> Sound Recorder** to open the sound recorder.

NOTE Notes:

You need to install a memory card to use Sound Recorder.

# **Record Your Memo**

1. Get the microphone near to your mouth. 2. Tap  $\Box$  to start recording. 3. Tap  $\Box$  to stop recording. 4. Tap  $\Box$  to play back the voice recording. 5. Tap  $\boxed{\phantom{\begin{bmatrix}\n\text{Use this recording} \\
\text{to save the voice recording, or tap}\n\end{bmatrix}}$  to discard the recording. NOTE<sub>F</sub> Notes:

You can find your recordings in  $\mathbf{H}$  > Music > Playlists > My recordings. If you want to set a recording as ringtone, hold tap and hold on the recording and select **Use as phone ringtone** from the pop-up shortcut menu.

# **Chapter 9**

# **Google Applications**

#### *Signing In to Your Google Account*

Signing in to your Google Account enables you to synchronize Gmail, Calendar, and contacts between your phone and the web.

- 1. Tap a Google application, such as **Talk**.
- 2. Read the instructions and tap **Next**.
- 3. Tap **Sign in** if you have a Google account. Enter your user name and password, and then tap **Sign in**. Tap **Create** if you do not have a Google account.

# *Using Gmail*

Gmail is Google's web-based email service. Gmail is configured when you sign in to your Google account. Depending on your synchronization settings, Gmail on your phone is automatically synchronized with your Gmail account on the web.

#### **Open Gmail**

 $Tan \ \overline{\mathbf{H}}$  > Gmail.

#### **Creating and sending an email**

1. In the Inbox, press **Menu Key** and then tap **Compose**.

- 2. Enter the message recipient's email address in the To field. If you are sending the email to several recipients, separate the email addresses with a comma. You can add as many message recipients as you want.
- 3. Enter the email subject, and then compose your email.
- 4. After composing your email, tap **Send**.

# *Using Google Talk*

Google Talk is Google's instant messaging program, which enables you to communicate with other people that also use Google Talk.

#### **Opening Google Talk**

 $Tap \nightharpoonup Talk.$ 

#### **Adding a new friend**

You can only add people who have a Google Account.

1. In the Friends list, press **Menu Key > Add friend**.

2. Enter the Google Talk instant messaging ID or Google email address of the friend you want to add.

![](_page_54_Picture_1.jpeg)

#### **Viewing and accepting an invitation**

- 1. In the Friends list, press **Menu Key > Invites**. All chat invitations you have sent or received are listed on the pending invitations screen.
- 2. Tap a pending invitation, and then tap **Accept** or **Decline**.

#### **Changing your online status**

- 1. Tap the online status icon beside your status message, and then select the status you want on the menu.
- 2. Tap the status message box and then enter your status message using the onscreen keyboard.

#### **Starting a chat**

- 1. Tap a friend in the Friends list.
- 2. Chat with your friend by entering text using the on-screen keyboard.
- 3. After entering your message, tap **Send**.

# **Chapter 10**

# **Phone Settings**

#### *Basic Settings*

#### **Setting the Time and Date**

- 1. Tap **Home Key > Menu Key > Settings > Date & time**.
- 2. Clear the **Automatic** check box if you want to set time and date by yourself.
- 3. Configure the time and date settings:
	- Tap **Set date**. Adjust the date, and tap **Set** to save it.
	- Tap **Select time zone** and tap the area where you are.
	- Tap **Set time**. Adjust the time, and tap **Set** to save it.
	- Tap the check box behind **Use 24–hour format** to change the time format.
	- Tap **Select date format** and select the type you like.

# Set alarms

1. Tap  $\frac{1}{\sqrt{1-\frac{1}{n}}}$  > Alarming.

- 2. Tap the default alarm set to configure it or tap **Menu Key > Add alarm** to create a new alarm.
- 3. Select the **Turn on alarm** check box and edit the items needed, such as Name, Time, Repeat, Snooze, Duration, Vibrate, Ringtone, Volume, Volume crescendo, and Delay.

#### **Display Settings**

By tapping **Home Key > Menu Key > Settings > Sound & display**, you can configure the display settings, such as orientation, animation, brightness, screen timeout, and calibration.

# Adjust the screen brightness

- 1. Select **Brightness** from the Display settings.
- 2. Adjust the brightness and tap **OK**.

# Adjust the delay before the screen turns off

#### 1. Tap **Screen timeout** from the Display settings.

2. Select the time from the list.

### Calibrate the screen

Calibrating the touch screen involves tapping the center of a cross with the stylus as the cross moves around the screen. This process ensures that when you tap the screen, the tapped item is activated.

If your phone does not accurately respond to screen taps, follow these steps to recalibrate it:

1. Tap **Calibration** from the Display settings screen.

2. Follow the on-screen instructions to complete the calibration.

### Switch the screen orientation automatically

You can select to switch your screen orientation to landscape or portrait automatically when rotating your phone.

Select the **Orientation** check box from the Display settings.

If you want to disable this function, clear the **Orientation** check box.

#### Show animation when opening/closing windows

You can select to show an animation when opening or closing windows.

- 1. Tap **Animation** in the Display settings.
- 2. Select the animation type you'd like to use.
	- If you want to disable this function, select **No animations**.

#### **Sound Settings**

By tapping **Home Key > Menu Key > Settings > Sound & display**, you can configure the sound settings, such as ringtones and notifications.

#### Set the ringtone

- 1. Tap **Phone ringtone** from Sound settings.
- 2. Select the ringtone you want to use from the pop-up list.

![](_page_56_Picture_21.jpeg)

# 7TF中兴

# $T$ ips:

You can also set an audio file as the ringtone while browsing the music list.

1.1. Open the songs list by tapping **Home Key >**  $\frac{1}{1}$  **> Music > Songs.** 

- 2.2. Hold the song you like until the shortcut menu pops up.
- 3.3. Select **Use as phone ringtone**.

# Set the default notification ringtone

- 1. Select **Notification ringtone** from the Sound & display settings.
- 2. Scroll the ringtone list and select one to set as the default notification ringtone.
- 3. Tap **OK** to save.

# Switch your phone to silent mode

- 1. Select the **Silent mode** check box from the Sound & display settings.
- 2. You can also switch to silent mode quickly from the locking screen.

![](_page_57_Picture_14.jpeg)

The silent icon  $\begin{bmatrix} \mathbb{R} \\ \mathbb{R} \end{bmatrix}$  will appear in the status bar.

# Switch your phone to vibration mode

Select the **Phone vibrate** check box from the Sound & display settings.

If you switch your phone to silent mode with vibration, the vibration icon  $\mathbb{Z}_n$  will appear in the status bar.

# Adjust the ringer volume

If you want to set the ringer volume, make sure your phone is not in silent mode.

- 1. Select **Ringer volume** from the Sound & display settings.
- 2. Adjust the ringer volume and tap **OK** to save.

# **7TF中兴**

# $\frac{1}{\sqrt{2}}$  Tips:

You can adjust the ringer volume quickly by pressing **Volume Keys** from any screen.

NOTE<sub>F</sub> Notes:

If you want to adjust the notification volume together with ringer volume, select the **Use incoming call volume for notifications** check box.

# Adjust the media volume

You can adjust the media volume for **Music** and **Videos** players.

- 1. Select **Media volume** from the Sound & display settings.
- 2. Adjust the media volume and tap **OK** to save.

#### Enable the touch tones

You can set your phone to play tones when touching the keys of Dialer. Select the **Audible touch tones** check box from the Sound & display settings.

# Enable the screen selection tones

You can set your phone to play sound while making a selection by touching the screen. Select the **Audible selection** check box from the Sound & display settings.

# Enable the SD card notifications

You can set your phone to play sound for microSD card notifications. Select the **SD card notifications** check box from the Sound & display settings.

#### **Language Settings**

You can change the system language of your phone.

# Change the language of your operating system

- 1. Tap **> Settings > Language & keyboard > Select locale**.
- 2. Select a language from the locale list to set it as the system language.

# 7TF中兴

#### **Mobile Network Services**

The GSM and WCDMA services are supported by your phone. You can configure the network settings according to your phone service.

# Enable data roaming

1. Tap **> Settings > Wireless & networks > Mobile networks**.

2. Select the **Data roaming** check box to enable data roaming.

# Switch the network mode

- 1. Tap **> Settings > Wireless & networks > Mobile networks > Network Mode**.
- 2. Select **GSM/WCDMA auto**, **WCDMA only**, or **GSM only** to switch the network mode.

# Switch the network operators

- 1. Tap **> Settings > Wireless & networks > GSM/UMTS Options > Network operators**.
- 2. Tap **Search networks** to set the network operator manually, or tap **Select automatically** to set the network operator automatically.

# Set the Access Point Names

You can use the default Access Point Names (APN) to connect to the internet. If you want to add a new APN, please contact your network operator to get detailed information.

- 1. Tap **> Settings > Wireless & networks > Mobile networks > GSM/UMTS Options > Access Point Names**.
- 2. Tap **Menu Key > New APN**.
- 3. Set the necessary parameters (see *Getting Connected- Connecting to the Internet- GPRS/3G/Edge- Add a new GPRS/3G/EDGE connection*.)
- 4. Tap **Menu Key > Save**.

# *Security Settings*

You can protect your device and SIM card from unauthorized use.

#### **Protecting Your Phone with a Screen Lock**

# Set the screen unlock pattern

You can protect your phone from unauthorized use by creating a personal screen unlock pattern.

# **7TF中兴**

1. Tap **> Settings > Location & security > Set unlock pattern**.

2. Draw your own pattern and tap **Continue**.

![](_page_60_Picture_4.jpeg)

3. Draw your pattern again and tap **Confirm**.

### Lock the screen

Press **Power Key** to lock the screen.

### Unlock the screen with a pattern

#### 1. Press **Power Key**.

2. Draw the pattern you set to unlock the screen.

![](_page_60_Picture_11.jpeg)

If you make a mistake, your phone will ask you to try again.

![](_page_60_Picture_13.jpeg)

#### **Protecting Your SIM Card with a PIN**

You can set the PIN password to prevent others from using the SIM function. The initial PIN code is provided by your service operator.

1. Tap  $\Rightarrow$  Settings > Location & security > Set up SIM/RUIM card lock.

![](_page_61_Picture_113.jpeg)

带格式的: 葡萄牙语(巴西)

Tap **> Settings > SD card, USB Mass Storage & phone storage**. You can view the space information from the **Total space**/**Available space** in **SD card** section.

# **7TF中兴**

# Unmount your memory card

1. Tap **> Settings > SD card, USB Mass Storage & phone storage**.

### 2. Tap **Unmount SD card**.

The  $\blacksquare$  icon will appear in the status bar.

# Format your memory card

- 1. Unmount your memory card.
- 2. Tap **Format SD card**.
- 3. Tap **Format SD card** to confirm.

# **Managing Internal Phone Storage**

# View the phone space information

- 1. Tap **> Settings > SD card, USB Mass Storage & phone storage**.
- 2. Scroll down to view the **Available space** in the **Internal phone storage** section.
- 3.

# **Reset to factory settings**

- 1. Tap  $\frac{1}{\sqrt{2}}$  > Settings > Privacy.
- 2. Tap **Factory data reset**.
- 3. Tap **Reset phone**.

# *Application Settings*

# **Managing Applications**

You can view and manage the applications installed in your phone.

# View the applications installed in your phone

#### Tap **> Settings > Applications > Manage applications**. Your phone will show you the applications in a list.

# Allow the installation of non-Market applications

1. Tap **> Settings > Applications**.

2. Select the **Unknown sources** check box.

# Install an application

You can install an application from the Android Market by selecting the item you want to download and tap **Install**.

You can also install a non-Marketing application if you have allowed the installation of it. Make sure that you select an application developed for your phone and processor type before installing it.

1. Tap **Home Key >**  $\frac{1}{2}$  **> Filer**, and open the folder where the application you want to install is.

2. Tap the application to start installation.

3. Read the installation instructions that come with the application and follow it to complete the setup.

# Remove an application

You can uninstall any application that you have downloaded and installed from Android Market.

- 1. On the Downloads screen, tap the application you want to uninstall, then tap **Uninstall**.
- 2. When prompted, tap **OK** to remove the application on your phone.
- 3. Choose the reason for removing the application, then tap **OK**.

#### **Uninstall third-party applications**

# 1. Tap **> Settings > Applications > Manage applications**.

- 2. Tap on the application you want to remove.
- 3. Tap **Uninstall**, and tap **OK** to confirm.

# *Other Settings*

#### **Search Settings**

You can manage search settings and history by tapping **Home Key >**  $\frac{1}{100}$  **> Settings > Search**.

# Google Search Settings

- **Show web suggestions**: Select to show suggestions from Google as you type.
- **Search history**: Select to configure search history settings.

![](_page_64_Picture_1.jpeg)

# Searchable Items Settings

Tap **> Settings > Search > Searchable items**.

When you search for an item on your phone, only the searchable items will be searched.

#### **Speech Syntheisis Settings**

You can set the text-to-speech options by tapping **Home Key >**  $\blacksquare$  > Settings > Text-to-speech. Before you use this function, you should install the voice data.

# **Chapter 11**

# **Other Applications**

# *Documents To Go*

You can use this application suite to open word, excel, powerpoint, or PDF files. Read the on-screen instructions for detailed information.

### *Global Time*

**Global Time** is used to view the time of major cities in the world.

# *Note pad*

Note pad is used to take down some memos.

# *Calculator*

**Open Calculator** 

 $Tap \longrightarrow$  Calculator.

#### **Calculator function introduction**

- 1. Enter a number.
- 2. Tap  $+/-/*/\div$ .
- 3. Enter another number.
- 4. Tap =.
- 5. Tap **CLEAR** to reset the calculator.

Tip:

Tap **Menu > Advanced Panel** to use scientific calculation.

# *Calendar*

Tap **Home Key > The > Calendar**. You can use the calendar to schedule appointments, including meetings and other events. Your appointments will be displayed on the screen as is scheduled.

# *SIM Toolkit*

SIM Tookit appears on the screen only if your SIM card provides this function. To use the SIM card services, insert your SIM card into the phone first.

Tap **Home Key >**  $\frac{1}{\sqrt{1 + \frac{1}{n}}}$  **> SIM Toolkit.** 

# ZTE中兴

# *Task Manager*

You can use **Task Manager** to view and stop running applications.

# *Stopwatch*

- 1. Tap  $\frac{1}{\sqrt{1 + \frac{1}{n}}}$  > Stopwatch.
- 2. Tap **Start** to start timing.
- 3. Tap **Pause** to pause time and tap **Resume** to continue.
- 4. Tap **Reset** to reset the stopwatch.

# **C h a p t e r 12**

带格式的: 葡萄牙语(巴西)

有书式的: 葡萄牙语(巴西) 带格式的: 葡萄牙语(巴西)

# **Specifications**

![](_page_67_Picture_116.jpeg)

**C h a p t e r 13** 

**Index**